# **IServ – Kurzanleitung und erste Schritte**

In dieser Anleitung werden die wesentlichen Funktionen von IServ erklärt. IServ ist die pädagogische Plattform unserer Schule.

Für weitere, ausführliche Informationen und Erklärungen kann man in IServ jederzeit die Hilfe aufrufen. Diese Schaltfläche findet sich auf fast allen Seiten des IDesks.

Warum haben wir diese Plattform?

- Die Plattform bietet Lehrkräften die Möglichkeit, eine dienstliche Email-Adresse zu führen.
- Die Plattform bietet Lehrkräften eine Austauschmöglichkeit über unterrichtliche Inhalte.
- Die Plattform bietet viele weitere Möglichkeiten wie Kalender oder die Möglichkeit, bestimmte Materialien für den Unterricht zu reservieren.
- Die Plattform bietet Schülern die Möglichkeit, im Unterricht erarbeitete Inhalte zu speichern und zu einem späteren Zeitpunkt weiter zu bearbeiten.
- Die Plattform bietet Schülern die Möglichkeit, Verzeichnisstrukturen auf einer Festplatte kennenzulernen.
- Die Plattform bietet Schülern die Möglichkeit, in einem geschützten Bereich (nur mit Mitgliedern unserer Schule) mit einer eigenen Email-Adresse diese Möglichkeit des digitalen Schriftverkehrs kennenzulernen.

Grundsätzlich ist es in diesem Schuljahr geplant gewesen, den Schülerinnen und Schülern des Jahrgang 4 einige erste Funktionen dieser Plattform näher zu bringen.

Durch die aktuellen Entwicklungen halten wir die Ausweitung auf alle Jahrgänge jedoch für sinnvoll, um beispielsweise die Möglichkeit zur Rückmeldung an die Lehrkräfte und die Speicherung von zu Hause erstellten Arbeitsblättern.

Zur Erklärung und zur Einführen der Grundfunktionen der Plattform benötigen wir allerdings die Unterstützung durch die Eltern.

Sie erhalten hiermit nun eine Handlungsanweisung in die wesentlichen Funktionen von IServ zu vier Bereichen:

- 1. Einwahl in die Plattform über einen Internetbrowser (z.B. mittels Chrom, Safari, Internet Explorer, Edge, Firefox,…..)
- 2. Einwahl in die Plattform mittels der IServ-App (z.B. mittels Handy oder Tablet)
- 3. Nutzung des Email-Moduls
- 4. Einführung in das Modul der Dateien-Speicherung

#### **Jeder Schüler hat von uns einen Account angelegt bekommen. Dieser Account beinhaltet einen Benutzernamen und eine Mail-Adresse**

Der Benutzername (Account) setzt sich i. d. R. aus **vorname.nachname** *(klein geschrieben, ohne Umlaute)* zusammen. Es gibt aber einzelne Ausnahmen. Die genaue Mailadresse für ihr Kind erhalten sie mit einer Mail durch die Klassenlehrer an ihre private Eltern-Mailadresse oder durch einen Telefonanruf.

Die Mailadresse setzt sich aus dem Benutzernamen und dem Mailserver zusammen:

**[vorname.nachname@gs-metelen.de](mailto:vorname.nachname@gs-metelen.de) oder auch [vorname1.vorname2.nachname@gs](mailto:vorname1.vorname2.nachname@gs-metelen.de)[metelen.de](mailto:vorname1.vorname2.nachname@gs-metelen.de)**

**Auf dem gleichen Weg erhalten sie auch einen 6stelligen Zahlencode als vorläufiges Passwort für den ersten Login.**

**Sie können sich über einen Internetbrowser oder über die IServ-App einloggen.** Beide Wege sind unten beschrieben.

### **1. Anmeldung an der Benutzeroberfläche mit einem Internetbrowser**

Wählen sie ihren gewohnten Internetbrowser.

Der Zugang über die Benutzeroberfläche erfolgt über die Adresse **[https://www.gs](https://www.gs-metelen.de/)[metelen.de](https://www.gs-metelen.de/)**

Diese Internetadresse geben sie ein.

Geben sie nun den Benutzernamen ihres Kindes und das vorläufige Passwort ein. Das Passwort für die erste Anmeldung ist der übersandte 6stellige Zahlencode. Sofort nach der Anmeldung muss er durch ein neues Passwort ersetzt werden.

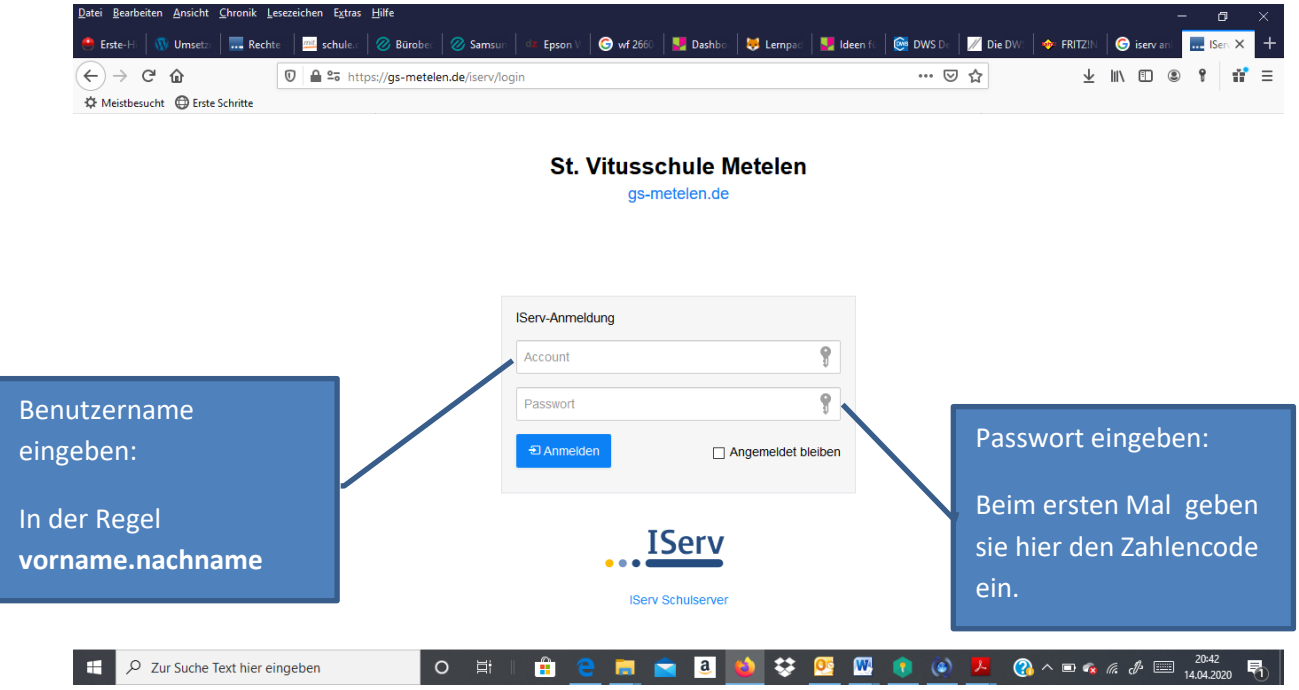

Wählen sie gemeinsam mit ihrem Kind ein geeignetes Passwort aus und notieren sie es. Besprechen sie die Bedeutung mit ihrem Kind und auch den Aufbewahrungsort des notierten Passwortes (irgendwo im Tornister).

Diese Vorgehensweise gilt auch für die Klassen 4, obwohl sie vorher bereits ein Passwort hatten. Wir haben es zurückgesetzt. Auch für diese Kinder muss also wie oben ein neues Passwort vergeben werden.

Nach der Änderung des vorläufigen Passwortes sind sie in die Plattform eingeloggt.

### **2. Anmelden an der Benutzeroberfläche mit der IServ-App**

Laden sie die IServ-App kostenlos im Playstore oder App-Store oder weiteren Anbietern herunter.

Loggen sie sich ein, indem sie als Benutzer die vollständige Email-Adresse ihres Kindes eingeben: z.B.

[vorname.nachname@gs-metelen.de](mailto:vorname.nachname@gs-metelen.de) oder [vorname1.vorname2.nachname@gs-metelen.de](mailto:vorname1.vorname2.nachname@gs-metelen.de) Zusätzlich ist die Eingabe des vorläufigen Passwortes notwendig (nur beim ersten Mal), also der 6stellige Code.

Auch hier muss das vorläufige Passwort nun geändert werden.

Wählen sie gemeinsam mit ihrem Kind ein geeignetes Passwort aus und notieren sie es. Besprechen sie die Bedeutung mit ihrem Kind und auch den Aufbewahrungsort des notierten Passwortes (irgendwo im Tornister).

Für die Klassen 4 haben alle Kinder bereits ein Passwort erhalten bzw. selbst erstellt. Sollte dieses nicht mehr bekannt sein, so kann das Passwort über Frau Baving oder Herrn Wissing geändert werden.

Nach der Änderung des vorläufigen Passwortes sind sie in die Plattform eingeloggt. An den Stellen mit dem schwarzen Balken steht der Name ihres Kindes.

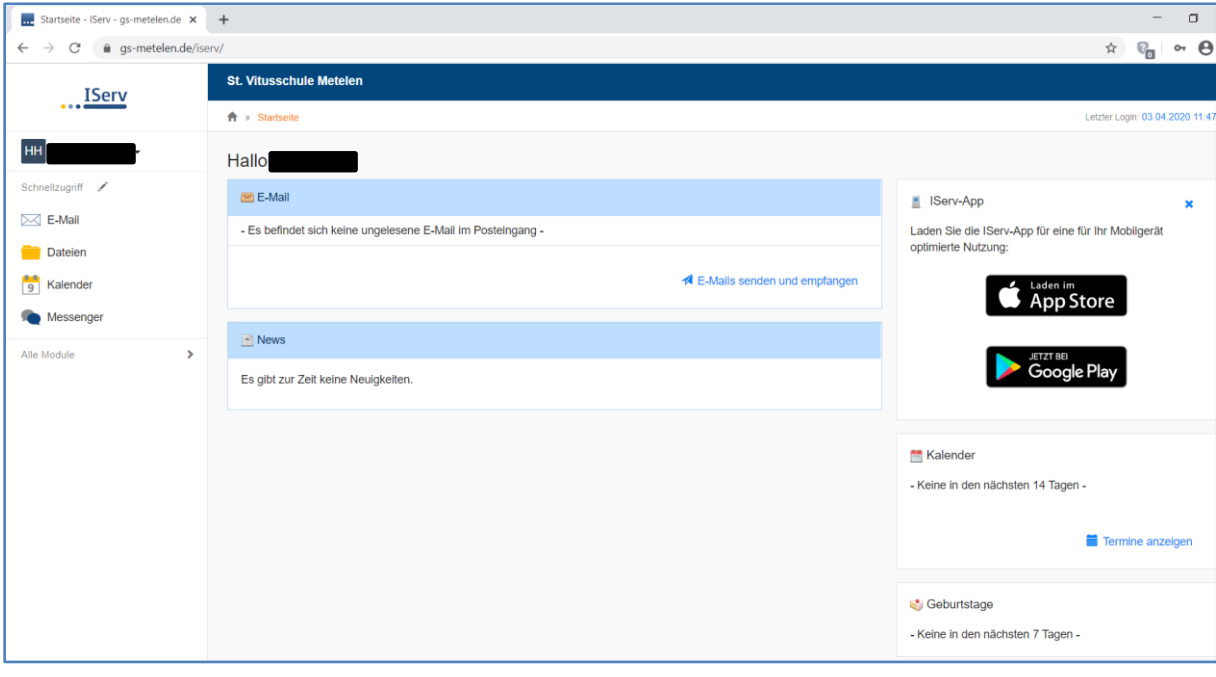

Klickt man rechts neben dem Namen auf den kleinen schwarzen Pfeil kann man individuelle Einstellungen einsehen und teilw. auch ändern. Wirklich wichtig ist hier allerdings nur die **"Abmelden"- Schaltfläche** für das Verlassen von IServ.

Am linken Rand des Bildschirms sind verschiedene Module aufgeführt, die diese Plattform bietet. Wichtig sind aber nur die Module **Email** und **Dateien**.

**Dabei ist uns bewusst, dass diese Module in erster Linie höchstens von Schülern der Jahrgänge 3 und 4 nach einer gewissen Einführung und Begleitung eigenständig genutzt werden können. Die Kinder brauchen hier also zumindest am Anfang eine Begleitung durch die Eltern.**

**Für die Jahrgänge 1 und 2 ist diese noch viel wichtiger und eine eigenständige Bearbeitung wird auf keinen Fall erwartet.**

**Trotzdem bitten wir folgenden Grundsatz zu beachten: Lassen Sie ihr Kind nicht vollständig allein mit diesen Modulen.**

**Die Email-Adresse ihres Kindes in IServ brauchen sie aber wenigstens einmal, um den Link und den Zugangscode für die virtuellen Klassenräume zu erhalten. Informationen dazu finden sie in der entsprechenden Anleitung.**

### **3. Nutzung des Email-Moduls**

Jedes Kind hat eine eigene Email-Adresse. Die Kinder können nur mit Email-Adressen kommunizieren, die zu unserer Schule gehören, also Mitschülern und Lehrern. **Ein Versand an Außenstehende, auch Eltern, ist aus Sicherheitsgründen nicht möglich!**

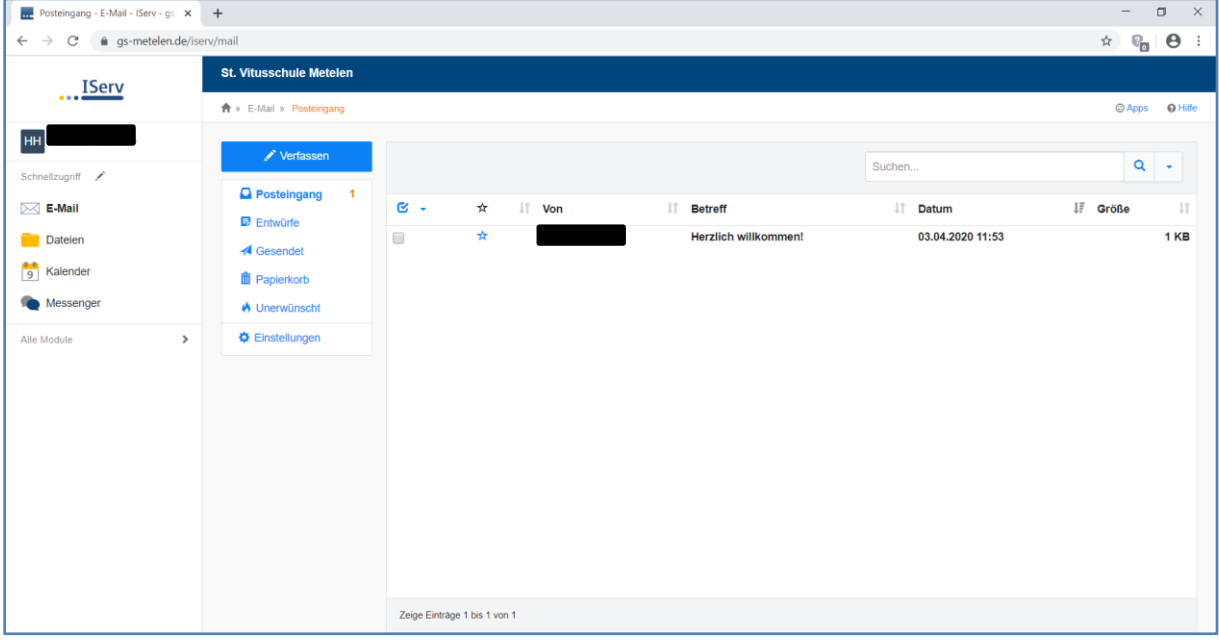

Sie erreichen das Modul durch Auswahl auf der linken Seite.

Die weiteren Details im Umgang mit dem Email-Modul finden Sie in der Anleitung, die für Ihre Kinder geschrieben wurde. Diese ist auf der Homepage der Schule als Download verfügbar.

## **4. Einführung in das Modul der Dateien-Speicherung**

Im Modul kann man auf seine Dateien zugreifen. Hierbei wird zwischen "Eigene"-Dateien und den "Gruppen"-Dateien unterschieden.

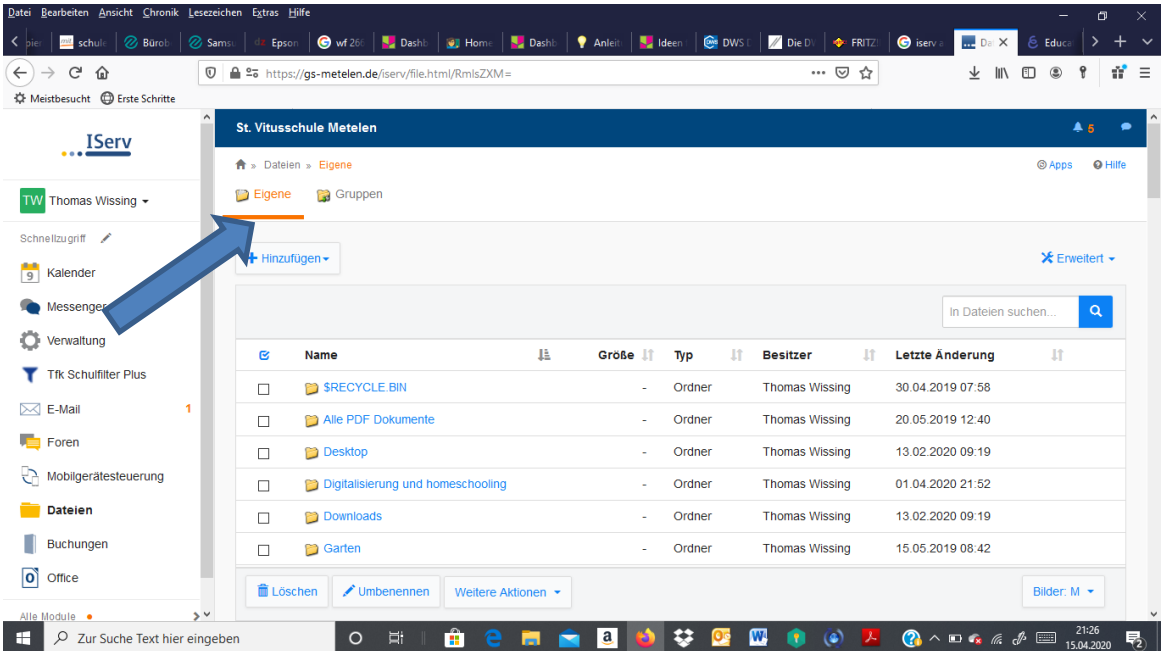

Auf "Eigene" Dateien kann man nur selbst zugreifen, unter "Gruppen" gibt es für jede Gruppe, der man angehört, ein eigenes Dateiverzeichnis.

Alle Mitglieder der jeweiligen Gruppe haben hier Zugriff. Ihr Kind gehört der Klassengruppe und der Jahrgangsgruppe an.

Um eine Datei von IServ auf den lokalen Rechner herunterzuladen, öffnet man diese entweder per Doppelklick oder wählt über die rechte Maustaste den Eintrag "Ziel speichern unter" aus.

Umgekehrt kann man Dateien auf IServ hochladen, in dem man in den gewünschten Ordner navigiert, in den die Datei gespeichert werden soll. Danach klickt man auf die Schaltfläche "Hinzufügen" und über "Hochladen" kann man die Datei auswählen, die dann auf den Server der Schule hochgeladen werden kann.

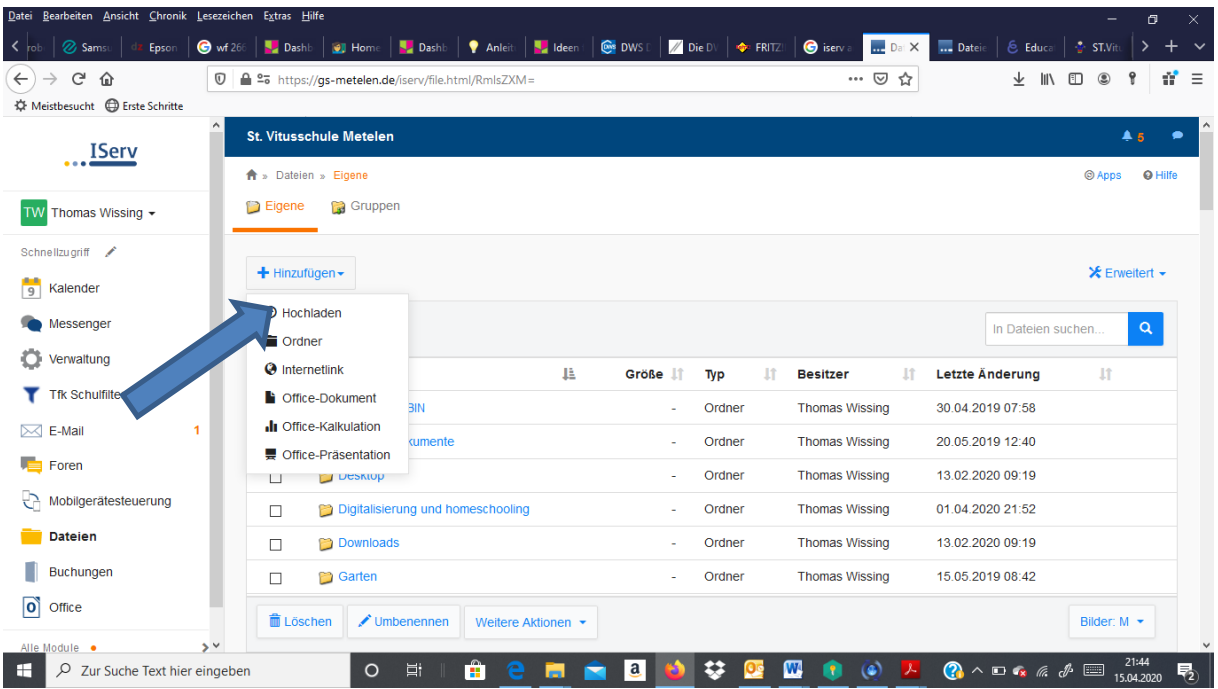

Über die gleiche Schaltfläche kann man auch weitere Ordner anlegen.

**Hinweis zum Schluss:**

**Wir möchten mit der Anwendung zur Videokonferenz und der Plattform IServ etwas den besonderen Anforderungen gerecht werden, die die aktuelle Situation an uns alle stellt. Wir wissen, dass wir von den Eltern dabei sehr viel verlangen, wenn es um die Begleitung ihrer Kinder insbesondere zum Homeschooling geht.**

**Bitte beachten Sie dabei: IServ mit den Modulen Email und Dateien speichern ist kein Muss, aber eine gute Möglichkeit.**

**Durch die Maßnahmen hoffen wir aber in relativ kurzer Zeit, die Eltern in Bezug auf die unterrichtliche Betreuung zu entlasten.**